# HERRAMIENTA SOPORTE PARA LA PLANIFICACIÓN DE REDES URBANAS

Anexo A:

MANUAL DE USUARIO

#### JAIRO DAVID ERAZO BOTERO JORGE ENRIQUE CIFUENTES DIAZ

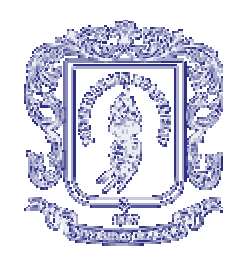

UNIVERSIDAD DEL CAUCA FACULTAD DE INGENIERÍA ELECTRÓNICA Y TELECOMUNICACIONES DEPARTAMENTO DE TRANSMISIÓN POPAYÁN 2002

Anexo A:

### MANUAL DE USUARIO

## TABLA DE CONTENIDO

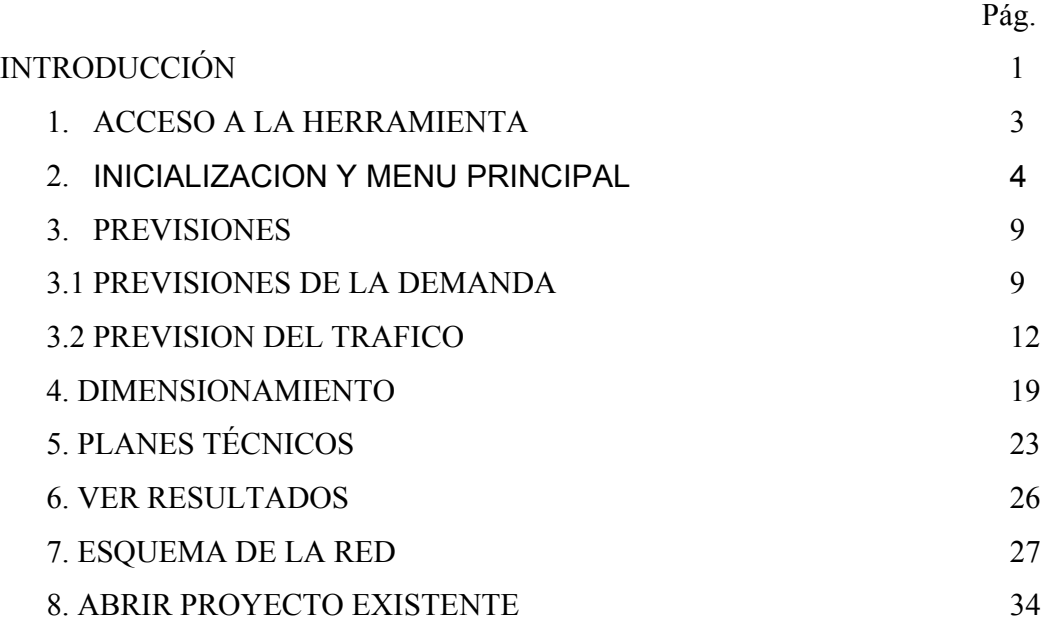

## INTRODUCCIÓN

El sistema "Herramienta de Soporte para la Planificación de Redes de Telecomunicaciones Urbanas", se ha realizado con el objeto de facilitar las tareas de los ingenieros planificadores de redes, en donde se provee un criterio interactivo integrado para buscar una solución de red más económica.

Una vez se dispone de los datos básicos, se pueden estudiar con rapidez y exactitud varios escenarios de la red. La sensibilidad de la red a la evolución de la demanda, de tráfico y demás factores que influyentes.

Las funciones básicas que posee el sistema son:

- Organización de la información mediante una base de datos Relacional.
- Automatización de los procesos de previsiones de demanda y de tráfico.
- Análisis Tecnoeconómicos de las posibles modificaciones de la estructura de la red.

El proceso de Planificación se central en una base de datos creada por el usuario, en donde en primera instancia, se almacena información actual de la red, y a la demanda del servicio que presenta cada central. Con esta información recolectada se realizan labores como:

- La previsión de demandas de abonados y de tráfico para el correspondiente periodo de estudio.
- Los costos de equipos y elaboración de estimaciones globales.

Los resultados obtenidos del proceso de planificación se almacenan en la base de datos, para presentarlos al planificador de una manera ordenada, entre estos resultados tenemos:

- Demanda del Servicio, proyectada para el periodo de estudio.
- Tráfico previsto para el mismo periodo de demanda.
- Numero de enlaces requeridos para atender las necesidades de interconexión entre centrales a través del periodo de estudio.
- Evaluación económica.

## 1. ACCESO A LA HERRAMIENTA.

La herramienta puede ejecutarse en cualquier equipo tipo PC, que posee el sistema operativo Windows 9x, con un mínimo de RAM de 64 M.

#### INSTALACIÓN.

Este proceso se lleva a cabo ejecutando el setup del cd de instalación, en donde se realizara de manera automática.

## 2. INICIALIZACION Y MENU PRINCIPAL.

Al arrancar la herramienta se muestra la Figura 1.

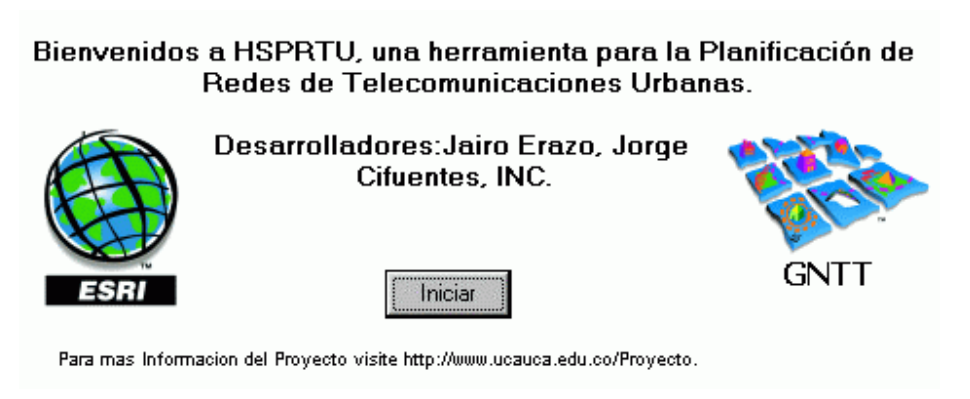

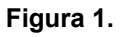

Ya inicializada la herramienta se puede seleccionar las diferentes opciones que presenta el menú principal de la Figura 2 .

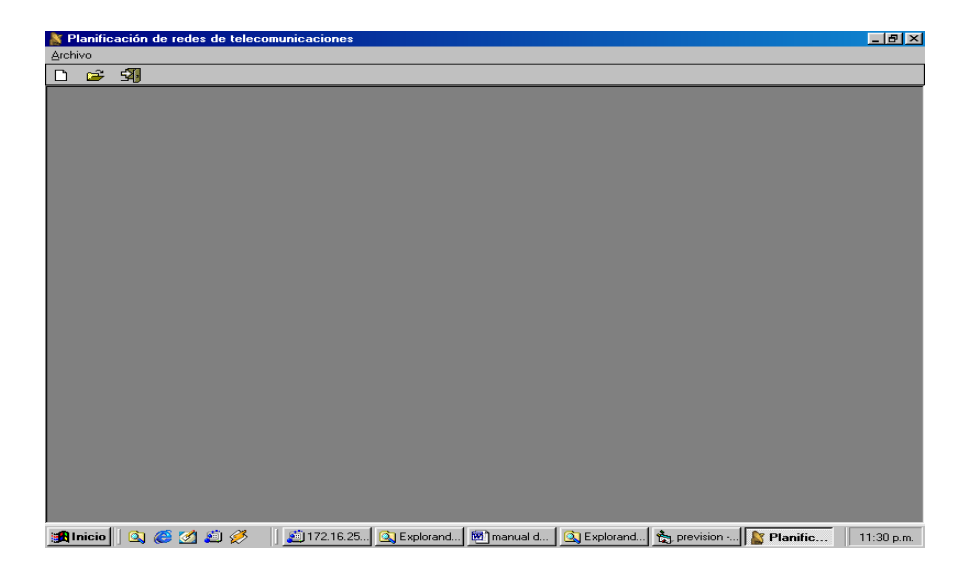

**Figura 2.** 

El menú Archivo ofrece cinco alternativas, crear un proyecto nuevo, abrir uno existente, Ver Resultados, Desactivar Genio y abandonar la herramienta; cuando se menciona la opción Desactivar Genio simplemente es desactivar el agente que nos proporciona ayuda en línea a medida que avanzamos en la herramienta.

La opción **Crear Proyecto ,** nos genera una nueva base de datos insertando el nombre del nuevo proyecto, debe tenerse en cuenta que solo debe contener caracteres alfanuméricos y además debe asociarse al nombre de la ciudad para la cual se va a adelantar el estudio. Si el nombre ya existe se muestra un mensaje solicitando su debida corrección.

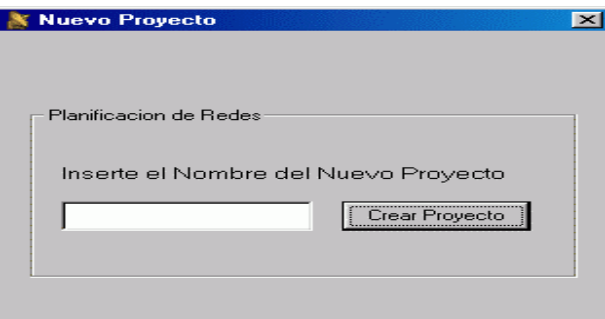

**Figura 3.** 

Enseguida se despliega una ventana para la introducción de la información referente a la estructura actual de la red (Figura 4).

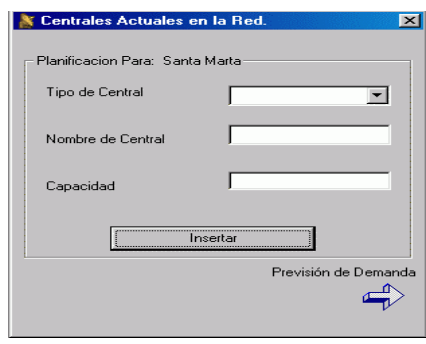

**Figura 4.** 

A través del botón "Insertar", se almacena los datos generales de las centrales que conforman la red, se debe introducir la siguiente información:

¾ Nombre de la Central: únicamente se acepta caracteres alfanuméricos.

¾ Capacidad de la Central: debe estar dentro de los rangos permitidos dependiendo del tipo de central, para las centrales analógicas varia de 500 a 10.000 y para las digitales entre 2.000 y 90.000.

¾ Tipo: se especifica si el tipo es analógica o digital.

Al terminar de introducir la anterior información se pasa a la siguiente tarea que es la información de suscriptores de la Figura 5, para la central anterior. Debe tenerse en cuenta que en la opción , **continua planificación,** debe haberse insertado mínimo dos centrales.

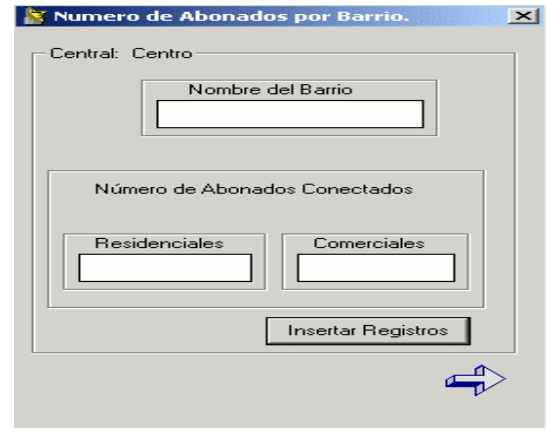

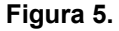

Las casillas recogen información de Demanda a partir de la cual se realizan las funciones posteriores de la Herramienta. La ventana presenta en la parte superior izquierda una etiqueta que identifica el nombre de la central. La Administración debe tener un registro de los barrios que componen la Zona de Servicio de cada central, debe introducirlos entonces, uno a uno, especificando el Nombre, el número de Líneas Conectadas en la actualidad (Residenciales y Comerciales). El almacenamiento de los datos de cada Barrio se hace por medio del botón "Insertar Registros". El ingreso de la información se controla verificando que al intentar adicionar un registro no haya casillas vacías y que la información de los Suscriptores corresponda al tipo de datos. Al identificar alguno de los anteriores eventos se despliega una ventana con un mensaje que indica el tipo de error cometido para que se proceda a su corrección.

La herramienta lleva el control del número de líneas conectadas, para evitar que por errores de digitación, la suma de líneas de los barrios que componen la Zona de Servicio supere la Capacidad de la Central.

Cuando se haya introducido el último Barrio de esta zona de servicio, se debe accionar el botón "Siguiente Central". Al seleccionar esta opción se retorna a la

Figura 4. Esta secuencia se repite de acuerdo al numero de centrales que el usuario inserte.

Cuando el usuario termine de insertar todas la centrales existentes, tiene la opción de proseguir con el proceso de planificación seleccionando el botón "Continua Planificación", esto es en la Figura 4**.** 

Al terminar de insertar todas la centrales existentes, tiene la opción de proseguir con la inserción de la información referente a los enlaces existentes en la red, observar la Figura 6**.** 

Al finalizar la inserción de los enlaces el usuario pude pasar al proceso de previsión de demanda, debiendo escoger una base de datos de variables que facilitarán la previsión (Población, PIB, empleos, etc.) (ver figura 7 y 8), si esta existe, de lo contrario se podrá crear una nueva base de datos de información de estas variables, según se muestra en la Figura 9, una vez hecho esto se puede pasar a la inserción de los datos de abonados por central, la herramienta despliega el formulario de la figura 10.

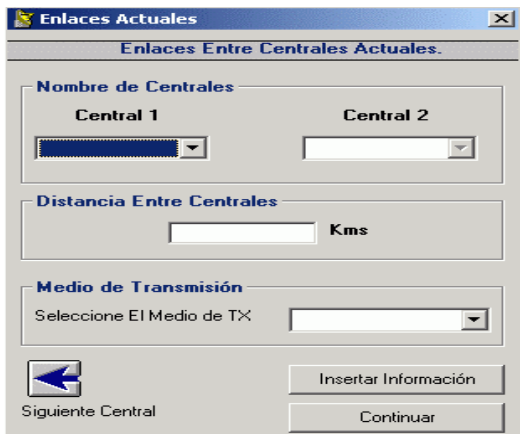

Figura 6

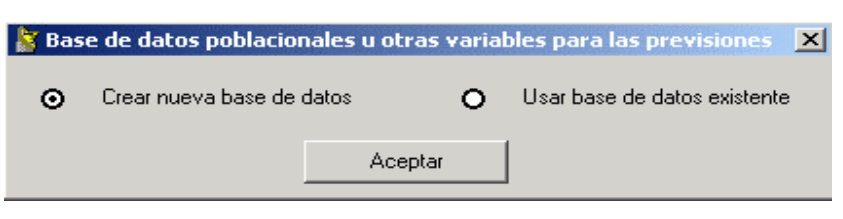

figura 7

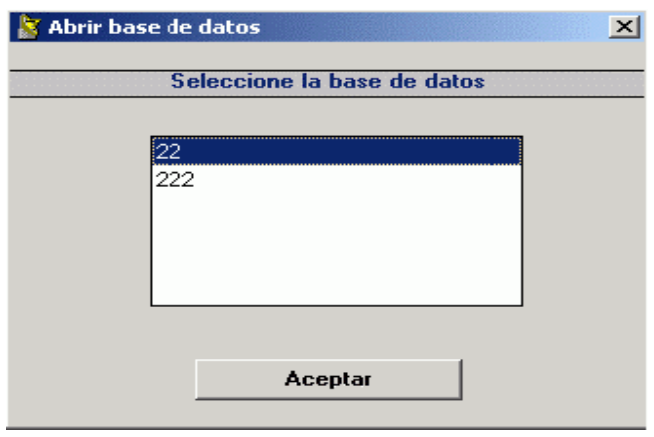

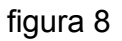

#### 3.. PREVISIONES

#### 3.1 PREVISIONES DE LA DEMANDA

Una vez se tienen los datos de las variables que ayudarán en la previsión, se presenta la ventana correspondiente al proceso de previsión de la demanda (Figura 10)**,** donde inicialmente el usuario debe introducir los datos históricos del número de abonados de cada central, hasta el año actual.

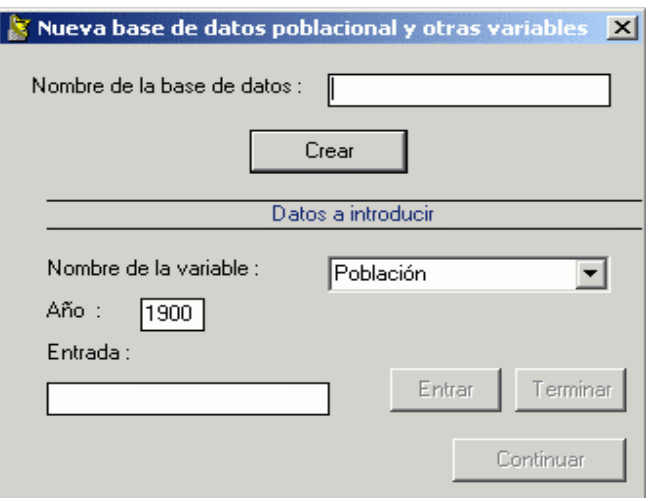

figura 9

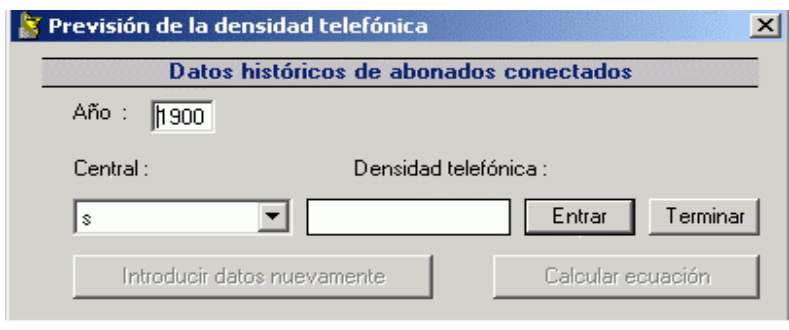

figura 10

Este proceso finaliza cuando se hayan insertado todos los datos de abonados de cada una de las centrales que se introdujeron anteriormente, así el usuario podrá calcular las ecuaciones de previsión dando clic en el botón calcular ecuación y el sistema le despliega el formulario de la figura 11, donde se escoge una central y se calcula el número de abonados previsto para años futuros.

El sistema calcula datos futuros según tres tipos de ecuaciones, de tendencia exponencial, lineal y logística, el usuario puede ver las tres curvas, como lo

muestra la figura 12 y compararlas para decidir que curva le asigna a cada tramo de los tres que se pueden escoger según se ve en la figura 11. Una vez el usuario escoge la curva para cada tramo, puede ver la curva resultante que se despliega en el formulario de la figura 13.

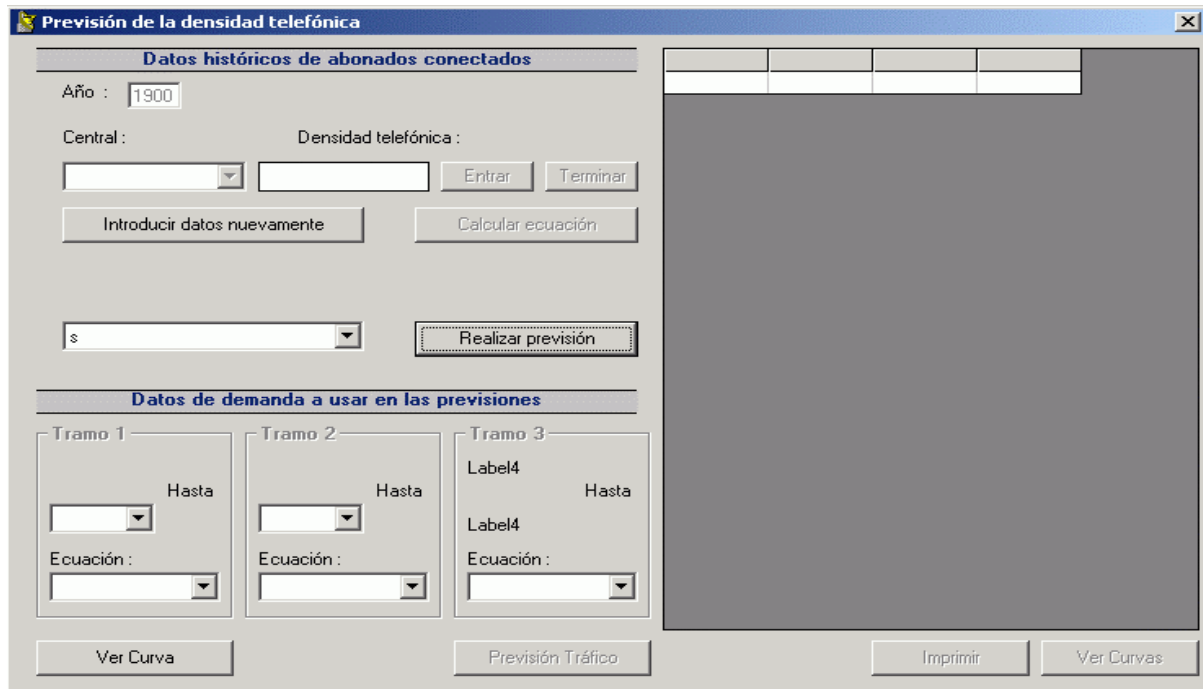

figura 11

Una vez el usuario puede ver la curva escogida, está habilitado para realizar cambios en esta, disminuyendo o aumentando la pendiente de cada tramo de la curva o modificando datos de puntos específicos de la curva (ver figura 13), en ese momento se debe guardar la curva de la central con la que se está trabajando y pasar a escoger otra central hasta que se haya realizado el proceso para cada una de las centrales, el sistema irá eliminado las centrales para las que se guarde la curva y mostrará automáticamente la siguiente central.

Una vez se ha finalizado la previsión de demanda, el usuario puede pasar a la previsión del tráfico.

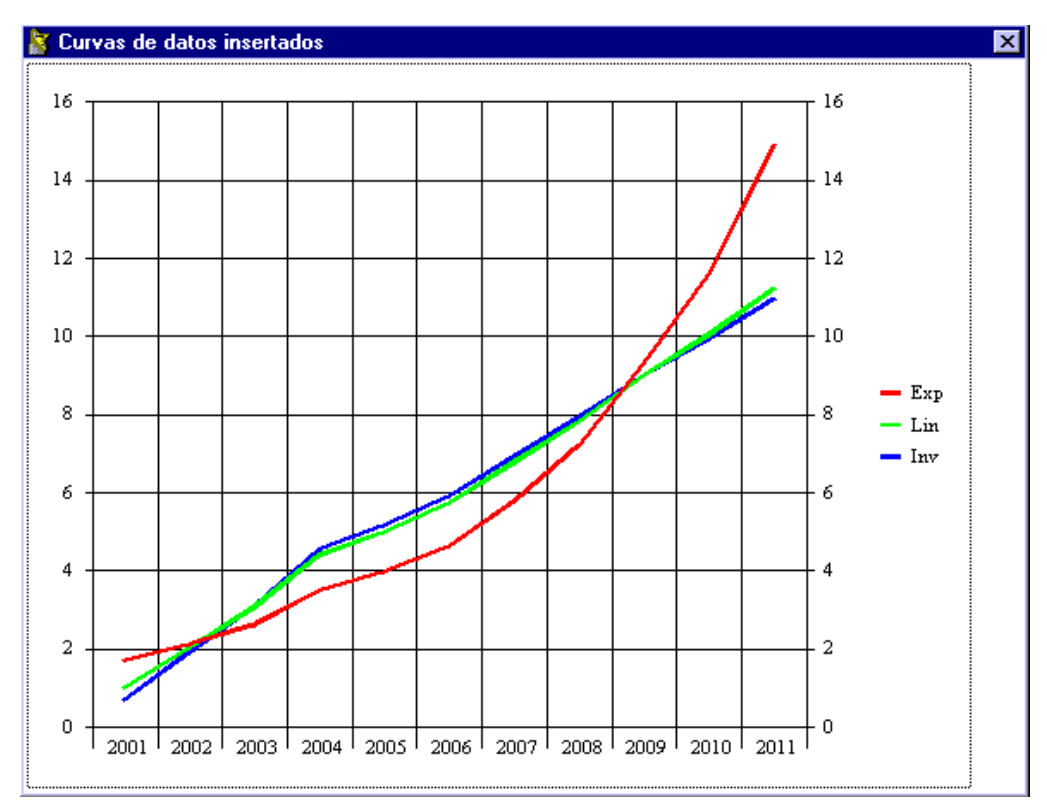

figura 12

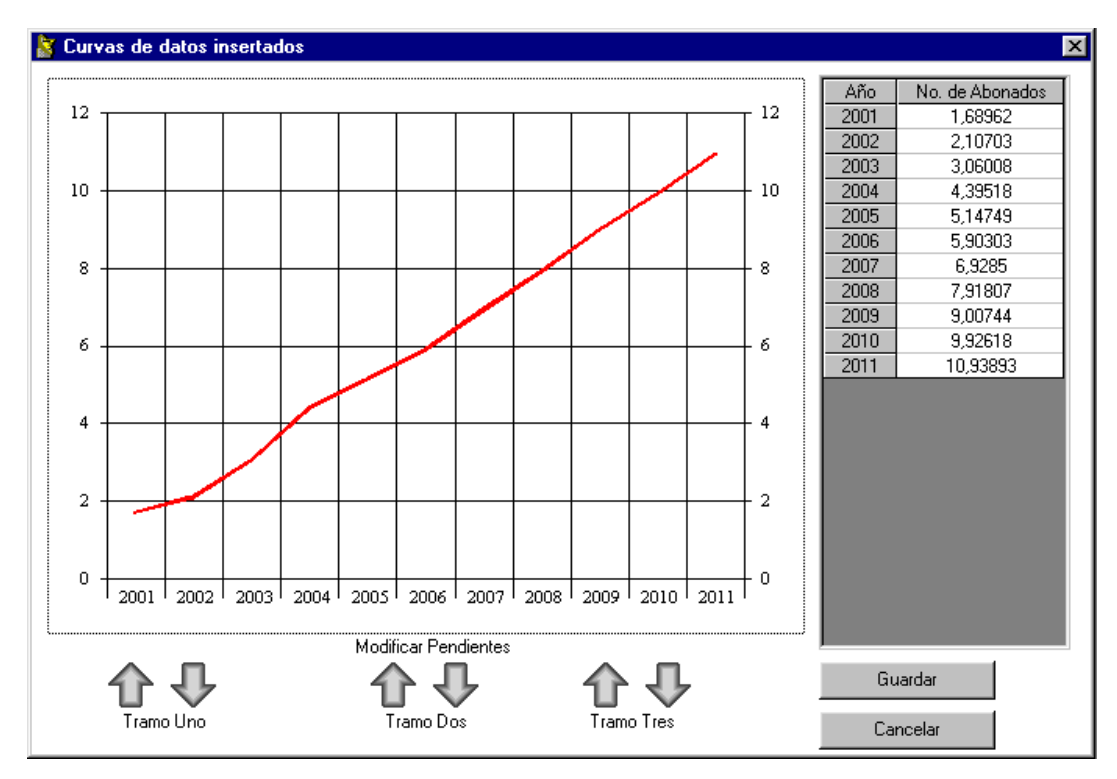

figura 13

#### 3.2 PREVISION DEL TRAFICO

Este proceso inicia cuando el usuario da clic en la opción previsión tráfico del formulario mostrado en la figura 11, es entonces cuando el sistema presenta el formulario de la figura 14 para que se escoja una de las dos opciones presentadas.

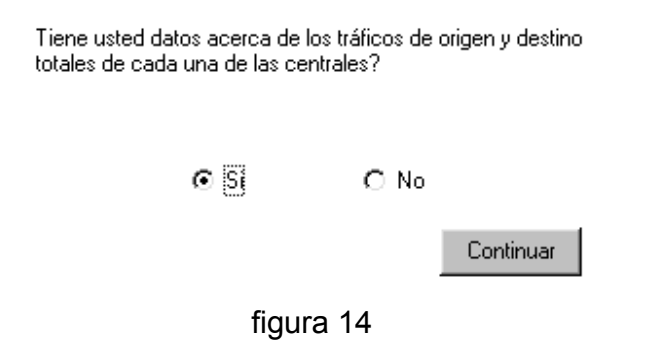

16

si el usuario tiene conocimiento de los tráficos de origen y destino de las centrales se continuará con el formulario de la figura 15, de no ser así se pasara al formulario de la figura 16 donde el usuario debe llenar una matriz de porcentajes de enrutamiento de tráfico entre centrales, para ayudar en esta labor, el sistema le presenta al usuario la información del número de abonados de cada una de las centrales.

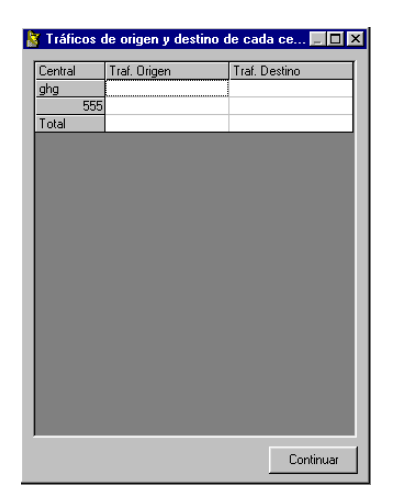

figura 15

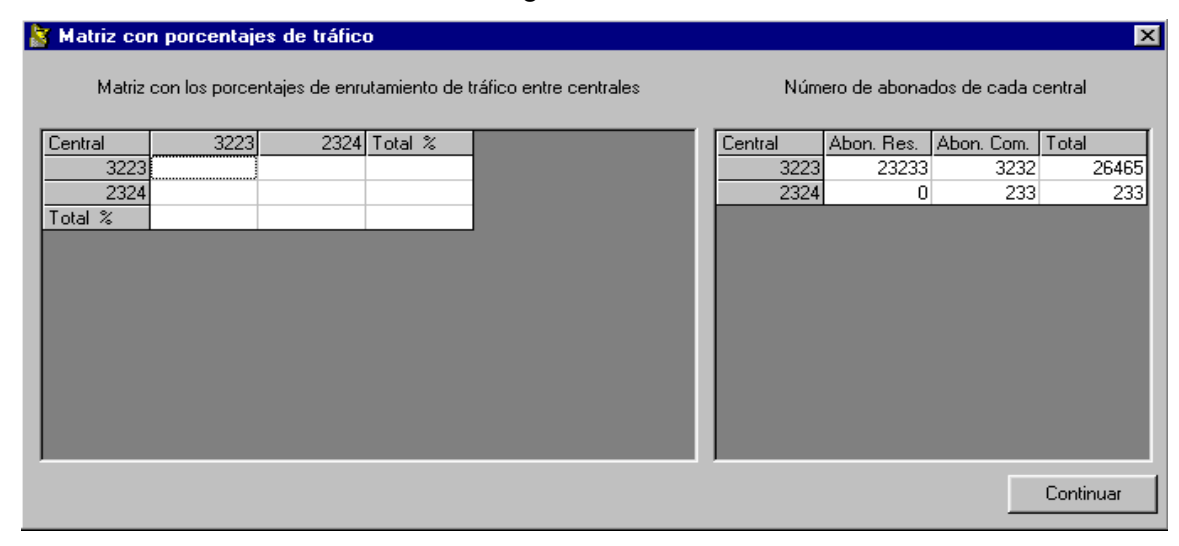

figura 16

La suma de cada fila y columna de la matriz de porcentajes de la figura 16 debe ser del 100%, el sistema verifica esto y en caso de no ser así, no permite que usuario siga adelante. Habiendo completado satisfactoriamente la matriz de porcentajes se puede continuar y se desplegará el formulario de la figura 17, donde el usuario puede escoger si seguirá trabajando con los valores dados por la ITU para el tráfico por clase de abonado, o si calculará estos datos a partir de la información disponible de tráficos de origen y destino de cada central, además del número de abonados de cada clase.

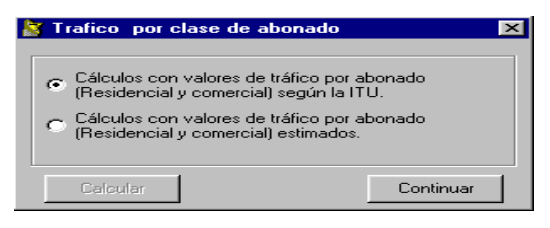

figura 17

Si el usuario escoge la opción de calcular los tráficos de origen y destino por clase de abonado se le presentarán los formulario de las figuras 18 y 19 donde se muestran valores de trafico de origen y destino calculados a partir de la información disponible, si hay algún dato erróneo, este se puede borrar dando clic sobre él y se seguirá trabajando con los datos que estén acorde a la realidad.

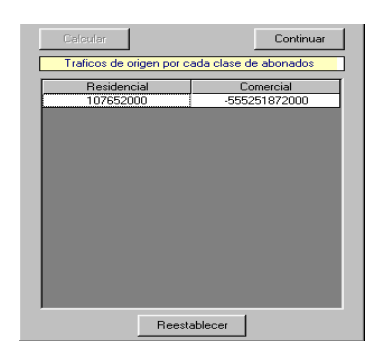

figura 18

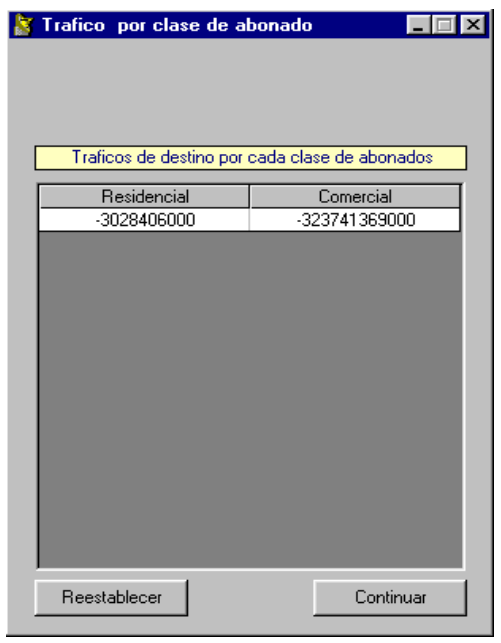

figura 19

Una vez terminado esto se continua con el llenado de las tablas que ayudarán a calcular la matriz de tráfico inicial, si el usuario decide trabajar con los valores de tráfico definidos por la ITU, desde el formulario de la figura 17 se pasará al llenado de estas tablas que empiezan con la mostrada en la figura 20.

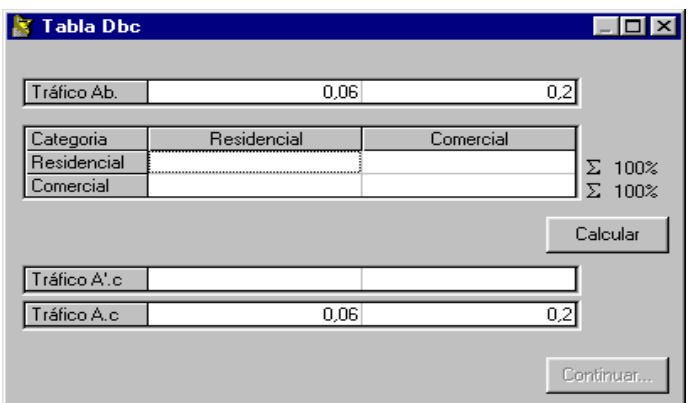

figura 20

En esta tabla (figura 20) deben consignarse los porcentajes de tráfico que se enrutan entre clase de abonados, estos es por ejemplo, que porcentaje de tráfico irá de una usuario residencial a otro usuario que es de clase comercial. Estos porcentajes se pueden evaluar al calcular valores de trafico por clase de abonado experimentales que se comparan con los valores ITU o los valores calculados anteriormente, en el momento que estos datos sean similares se puede decir que los porcentajes escritos son adecuados y se puede continuar a llenado de la siguiente tabla que se muestra en la figura 21. La tabla mostrada en la figura 21 debe llenarse con valores 1,2,3,4 o 5 según sea la probabilidad de que un usuario de clase **A** (Residencial o comercial) perteneciente a la central **V** se comunique con un usuario de clase **B**  (Residencial o comercial) que se encuentra en la central **U**. El valor de 1 será la probabilidad más baja y valor 5 la más alta; el llenado de esta tabla depende del conocimiento y experiencia del grupo planificador con respecto a la red y la ciudad donde esta se encuentra.

| Tabla Wbckl |         |             |             |           |           |  |  |
|-------------|---------|-------------|-------------|-----------|-----------|--|--|
|             |         |             |             |           |           |  |  |
|             |         |             |             |           |           |  |  |
|             |         |             |             |           |           |  |  |
| Categoria   |         | Residencial | Residencial | Comercial | Comercial |  |  |
|             | Central | 3223        | 2324        | 3223      | 2324      |  |  |
| Residencial | 3223    |             | 3           | 3         |           |  |  |
| Residencial | 2324    | 3           | 3           | 3         | 3         |  |  |
| Comercial   | 3223    | 3           | 3           | 3         | 3         |  |  |
| Comercial   | 2324    | 3           | 3           | 3         | 3         |  |  |
|             |         |             |             |           |           |  |  |
|             |         |             |             |           |           |  |  |
|             |         |             |             |           |           |  |  |

figura 21

Después de completar la tabla de la figura 21 el usuario obtiene la matriz de tráfico inicial como se muestra en la figura 22 y debe proceder a la previsión del trafico para años futuros

| 2324 Traf. Origen<br>3223<br>24,710040<br>303,64098<br>328,35103<br>3223<br>328,35103<br>2324<br>24,710040<br>303,64098<br>Traf. Destin<br>49,42008<br>656,70206<br>607,28198 |         | Matriz de tráfico inicial |  |  | $\Box$ $\Box$ $\times$ |
|----------------------------------------------------------------------------------------------------|---------|---------------------------|--|--|------------------------|
|                                                                                                    |         |                           |  |  |                        |
|                                                                                                    | Central |                           |  |  |                        |
|                                                                                                    |         |                           |  |  |                        |
|                                                                                                    |         |                           |  |  |                        |
|                                                                                                    |         |                           |  |  |                        |
|                                                                                                    |         |                           |  |  |                        |
|                                                                                                    |         |                           |  |  |                        |
|                                                                                                    |         |                           |  |  |                        |
|                                                                                                    |         |                           |  |  |                        |
|                                                                                                    |         |                           |  |  |                        |
|                                                                                                    |         |                           |  |  |                        |
|                                                                                                    |         |                           |  |  |                        |
|                                                                                                    |         |                           |  |  |                        |
|                                                                                                    |         |                           |  |  |                        |
|                                                                                                    |         |                           |  |  |                        |
|                                                                                                    |         |                           |  |  |                        |
|                                                                                                    |         |                           |  |  |                        |
|                                                                                                    |         |                           |  |  |                        |
|                                                                                                    |         |                           |  |  |                        |
|                                                                                                    |         |                           |  |  |                        |
|                                                                                                    |         |                           |  |  |                        |
| Previsión de tráfico                                                                                                    |         |                           |  |  |                        |

figura 22

Para la previsión del tráfico el sistema presenta el formulario de la figura 23, en donde puede escoger el año para el que quiere mirar la matriz de tráfico futura y el sistema automáticamente la calculará, el usuario decide si guarda esta matriz en la base de datos, una vez se han calculado la matrices futuras y se han guardado se continúa con el plan de encaminamiento de la red, en este momento el usuario insertará la información de cómo se enrutará el tráfico a través de los enlaces disponibles (ver figura 24).

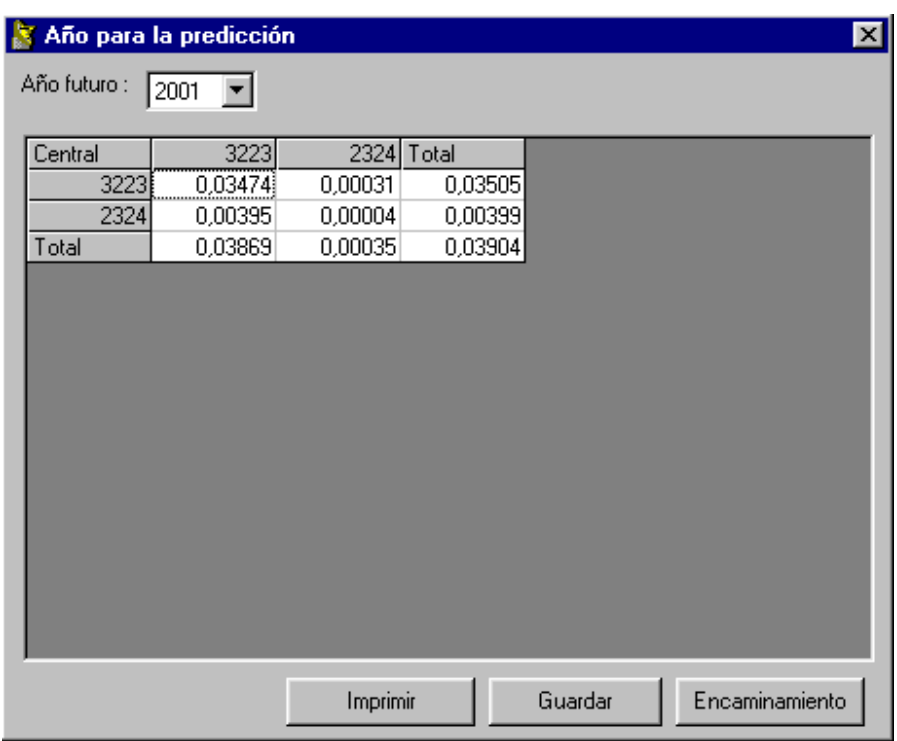

figura 23

#### 4. DIMENSIONAMIENTO

En el formulario de la figura 24 el sistema le pedirá al usuario que ingrese la ruta que seguirá el tráfico para cada par de centrales de la matriz de tráfico, para este enrutamiento el usuario puede escoger los enlaces que se insertaron en la etapa inicial del proceso de planificación.

A continuación se podrá observar el esquema de la red actual o calcular los enlaces PCM necesarios para cursar el tráfico de cada enlace según las rutas de tráfico definidas, para esto el sistema muestra el formulario de la figura 25.

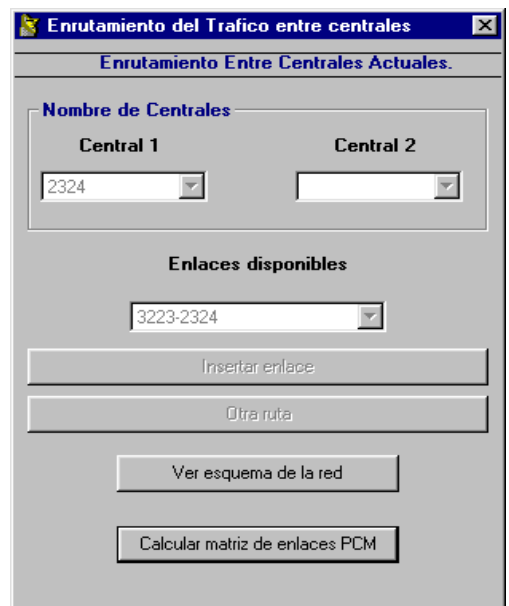

figura 24

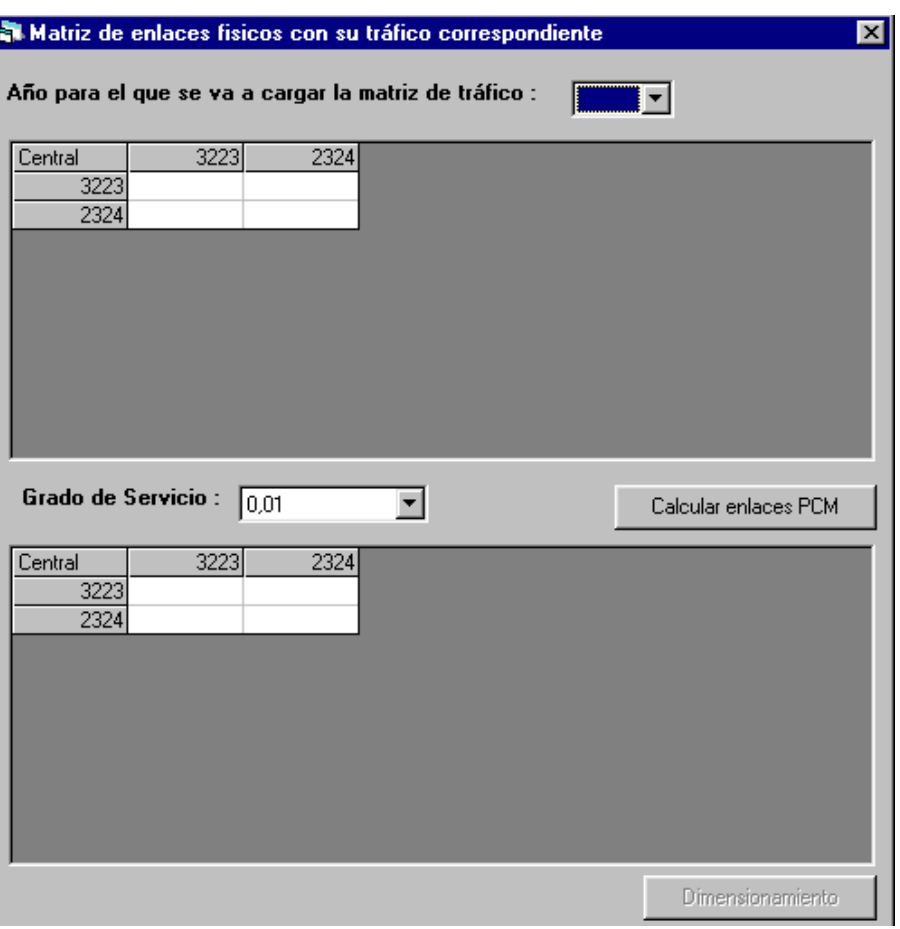

figura 25

Según lo muestra la figura 25, el usuario puede escoger el año para el que desea calcular los enlaces y el grado de servicio que usará para el cálculo de número de enlaces que se efectúa según la formula de Erlang B. Una vez calculados los en laces necesarios para cada enlace se procede al dimensionamiento y optimización de la red, en este momento el usuario debe ingresar la información de cómo crecerá la red en los años futuros, es decir, si aumentará la capacidad de las centrales, insertarán nuevas centrales, modificará los enlace existentes o insertará enlaces nuevos, para esto el usuario puede ver la previsión de demanda de las centrales y los enlaces PCM de cada central en los años futuros. Para el dimensionamiento de las centrales el sistema despliega el formulario de la figura 26.

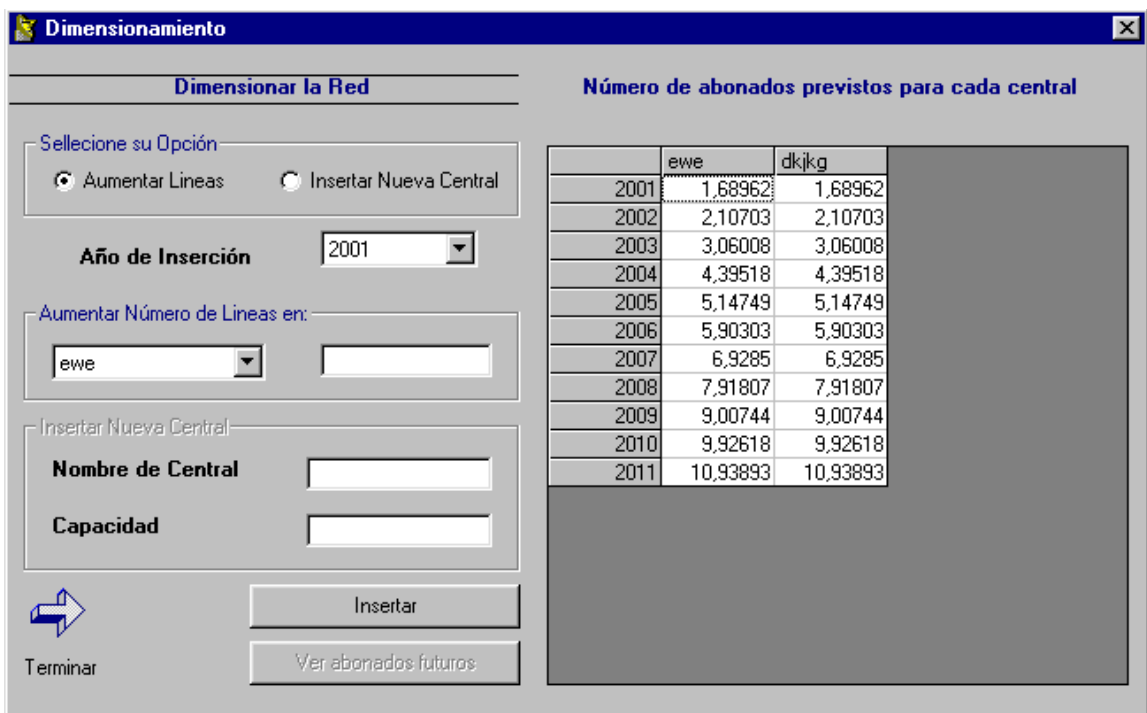

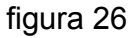

Para el dimensionamiento de los enlaces el sistema despliega el formulario de la figura 27. Tanto para centrales como para enlaces, el usuario puede escoger el año en el que instalará los nuevos equipos, esto es tenido en cuenta por el sistema para el cálculo del costo futuro de la actualización de la red.

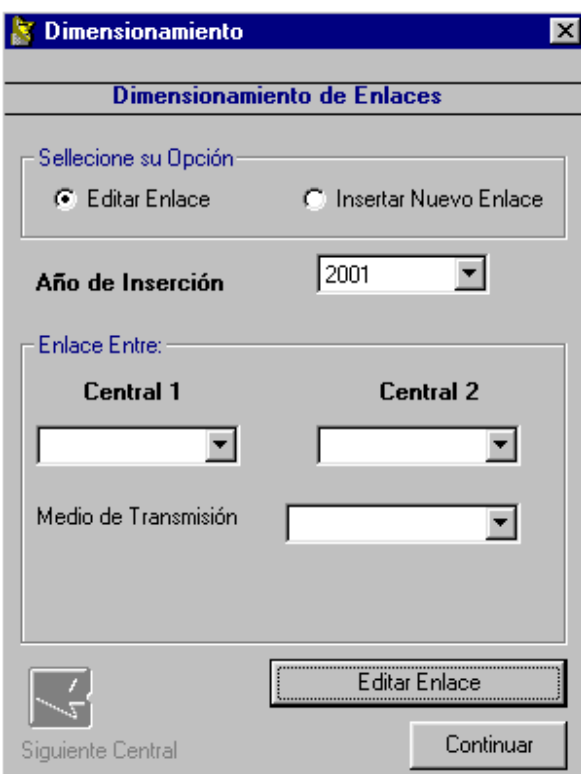

figura 27

## 5. PLANES TÉCNICOS

Una vez terminado el dimensionamiento de la red el sistema despliega al usuario el formulario de la figura 28 donde puede completar los planes técnicos de señalización y numeración ya que los de transmisión y encaminamiento ya han sido realizados, además podrá ver la estructura de la red con las nuevas centrales y podrá calcular los costos de la actualización de la red.

Para el plan de señalización se desplegará el formulario de la figura 29 y el usuario debe escoger el sistema de señalización que se usará en la red. Para el plan de numeración se desplegará el formulario de la figura 30 y el usuario debe ingresar la información correspondiente al plan de numeración de cada una de las centrales que conforman la red para la cual se esta llevando a cabo el proceso de planificación.

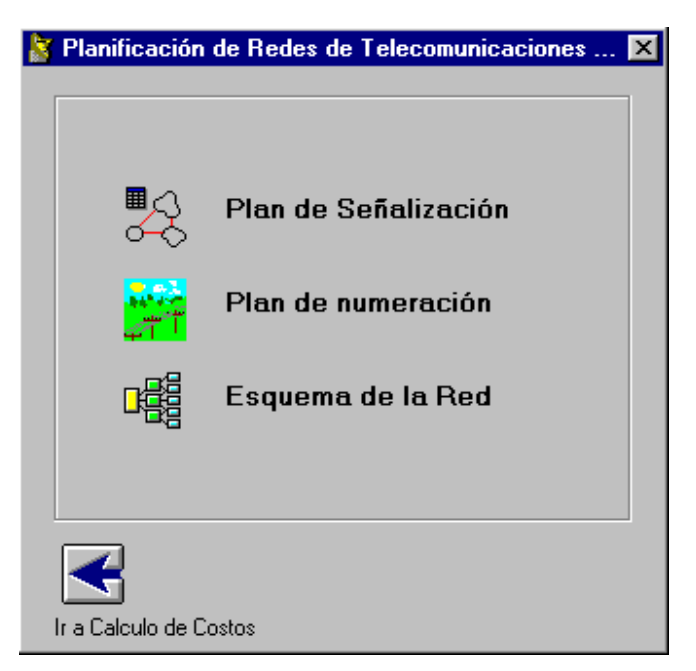

figura 28

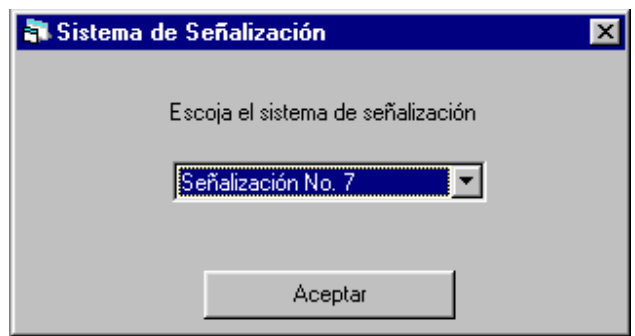

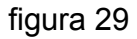

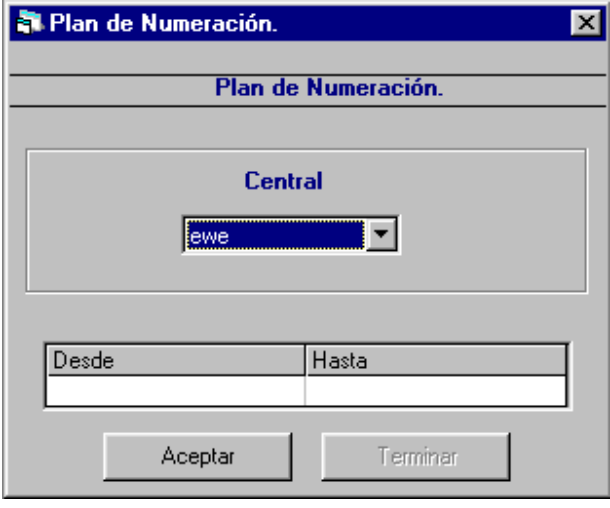

figura 30

Si el usuario da clic en la opción calcular costos el sistema presenta el formulario de la figura 31 donde se muestran los equipos nuevos que se insertarán en la red, el usuario debe ingresar el costo actual de estos equipos además del porcentaje de ajuste anual (puede ser la inflación) y el sistema calculará el costo futuro de la actualización de la red.

|                                                     | Costo de la actualización de la red |                     |              |       |       | ×                                            |  |  |  |
|-----------------------------------------------------|-------------------------------------|---------------------|--------------|-------|-------|----------------------------------------------|--|--|--|
| <b>Nueva Centrales</b>                              |                                     |                     |              |       |       |                                              |  |  |  |
| Central                                             | Tipo                                | Capacidad           |              | Año   | Costo |                                              |  |  |  |
| dgfgfg                                              |                                     |                     | 14000        |       | 2001  |                                              |  |  |  |
|                                                     |                                     |                     |              |       |       |                                              |  |  |  |
|                                                     |                                     |                     |              |       |       |                                              |  |  |  |
|                                                     |                                     |                     |              |       |       |                                              |  |  |  |
|                                                     |                                     |                     |              |       |       |                                              |  |  |  |
| <b>Nuevos Enlaces</b>                               |                                     |                     |              |       |       |                                              |  |  |  |
| Central 1                                           | Central 2                           | Medio Tx            |              | Año   | Costo |                                              |  |  |  |
| dgfgfg                                              | ewe                                 |                     | Fibra Óptica |       | 2001  |                                              |  |  |  |
| dgfgfg                                              | dkikg                               | Fibra Óptica        |              |       | 2001  |                                              |  |  |  |
|                                                     |                                     |                     |              |       |       |                                              |  |  |  |
|                                                     |                                     |                     |              |       |       |                                              |  |  |  |
|                                                     |                                     |                     |              |       |       |                                              |  |  |  |
|                                                     |                                     | <b>Nueva Lineas</b> |              |       |       |                                              |  |  |  |
| Central                                             | Número de Lineas                    |                     | Año          |       |       | Costo por línea                              |  |  |  |
| ewe                                                 |                                     | 1000                |              | 2003  |       |                                              |  |  |  |
|                                                     |                                     |                     |              |       |       |                                              |  |  |  |
|                                                     |                                     |                     |              |       |       |                                              |  |  |  |
|                                                     |                                     |                     |              |       |       |                                              |  |  |  |
|                                                     |                                     |                     |              |       |       |                                              |  |  |  |
| Porcentaje de ajuste :<br>%<br>Calcular costo total |                                     |                     |              |       |       |                                              |  |  |  |
|                                                     |                                     |                     |              |       |       |                                              |  |  |  |
| <b>Costo Total:</b>                                 |                                     |                     |              |       |       | $\triangleq$ Todas las cifras en millones de |  |  |  |
|                                                     |                                     |                     |              | pesos |       |                                              |  |  |  |

figura 31

#### 6. VER RESULTADOS

Una vez terminado el proceso de planificación con el cálculo de los costos el usuario tiene la opción de escoger el menú archivo, la opción ver resultados y el sistema desplegará el formulario de la figura 32, donde tiene diferentes opciones de los resultados que desea observar.

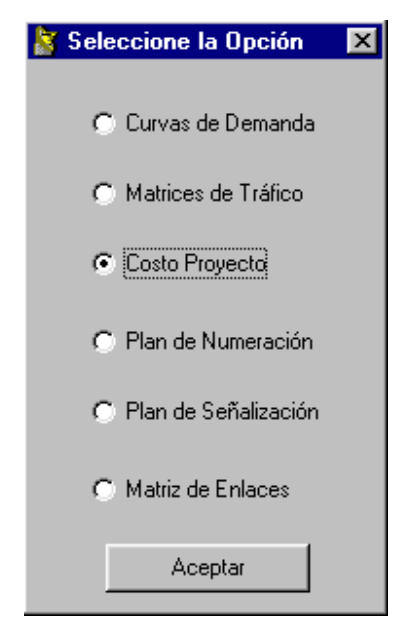

figura 32

#### 7. ESQUEMA DE LA RED

Es de suma importancia tener un bosquejo de la red, por lo que permite al Administrador de la misma tener una visión más clara sobre su posible desarrollo y evolución, y visualizar en él las alternativas que podrían surgir para su reestructuración. De esta manera, el objetivo principal de esta sección es permitir ubicar la red en el mapa de la ciudad en estudio, gracias a la herramienta de información geográfica ArcView de ESRI, donde se puede identificar claramente las centrales, los Enlaces, además de posibilitar la evaluación de nuevos enrutamientos.

Antes de mostrar el uso del "Esquema de Red", se dará una breve introducción hacia la Herramienta de Información Geográfica, ArcView.

#### **ARCVIEW DE ESRI**

ArcView es una herramienta SIG que comercializa la empresa estadounidense ESRI. Con ella se pueden representar datos georreferenciados sobre una cartografía, analizar las características y patrones de distribución de esos datos y generar informes con los resultados de dichos análisis.

Aparte posee su propio lenguaje de programación *Avenue*, un lenguaje orientado a objetos y eventos, que permite personalizar la herramienta a todos los niveles, desde el básico (añadiendo menús, eliminando botones, etc.) a la programación más avanzada.

Los principales formatos de datos espaciales que son compatibles con ArcView son:

- *Archivos shapefile* (archivos de formas), propios de ArcView.
- *Coberturas de ArcInfo*. Se puede acceder a casi todos los datos espaciales almacenados en este formato, incluso los creados en PCArcInfo (una de las primeras versiones de este SIG). Hay que recordar que una cobertura de ArcInfo puede contener más una clase de elementos geográficos (puntos, líneas, polígonos) por lo que al añadirla hay que elegir la clase de elementos que se quiere representar. Las coberturas que poseen más de una clase de elementos se muestran con una carpeta de color amarillo; al hacer un doble *click* sobre ella se puede comprobar los elementos que contiene y elegir el que interesa representar.
- *Archivos de intercambio de ArcInfo* con extensión .e00, que pueden convertirse directamente al formato utilizado en ArcView.

Otros datos que también pueden añadirse para trabajar con ArcView:

- Datos de imagen- imágenes de satélite y fotografías aéreas.
- Dibujos CAD- que se pueden leer activando la extensión del lector de CAD.
- Datos en forma de tabla- en DBase, en formato de texto (ASCII) delimitado con tabuladores o comas e INFO (el formato de base de datos utilizado por ArcInfo); utilizando la función de conexión con SQL se puede conectar a un servidor de base de datos.

## **LA INTERFAZ DE ARCVIEW**

Al abrir el programa aparece la ventana de aplicación que se organiza a su vez en varias ventanas y apartados:

• El **menú** principal, subdividido en varios menús que contienen las funciones del programa.

- La **barra de botones**, que permiten el acceso directo a alguna de las opciones recogidas en los diferentes menús.
- La **barra de herramientas**, básicamente destinadas al desplazamiento y a la edición de las **vistas**.
- La **ventana del proyecto**, la que recoge todos los componentes del **proyecto**.

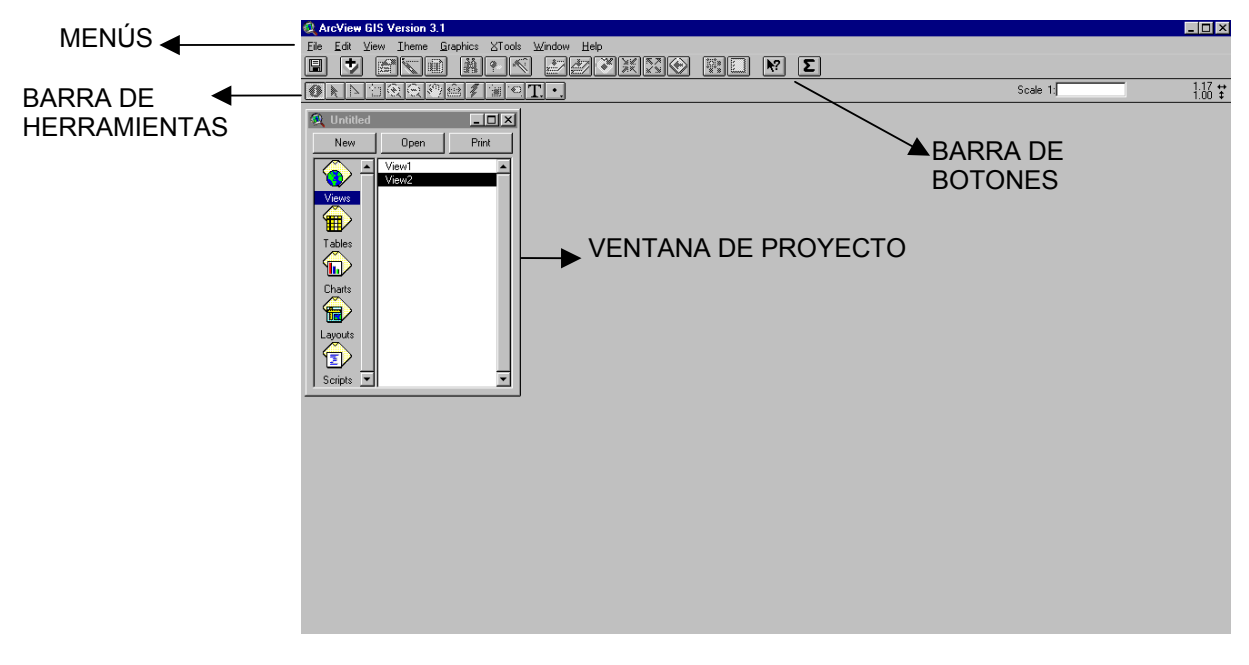

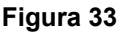

El documento principal de las aplicaciones de ArcView es el **proyecto**, un archivo en el que se almacena todo el trabajo que se realiza con el SIG, recogiendo las características y finalidades genéricas propias de un SIG.

Se compone de varios elementos:

- **vistas**, la colección de elementos geográficos (ríos, lagos, curvas de nivel, etc.), también denominados **temas**.
- **tablas**, los atributos temáticos asociados a los temas o aquellas tablas externas que se añaden a las características temáticas de los mismos.
- **gráficos** estadísticos realizados a partir de los atributos recogidos en las tablas
- *layouts* o composiciones de mapa (salidas gráficas de las **vistas**)
- *scripts*

El fichero de **proyectos** se guarda con la extensión **.apr**. Este fichero no contiene los datos espaciales y atributos asociados en forma de tablas sino que almacena referencias al lugar donde se conservan las fuentes de los datos, la *ruta* que hay que seguir en el disco para llegar a los archivos. Así pueden emplearse los mismos datos en varios proyectos. Si los datos cambian las actualizaciones se reflejarán en todos los proyectos donde sean utilizados.

Al abrir un **proyecto** en ArcView se despliega la **Ventana del proyecto** que da acceso a todos los componentes del mismo.

#### **LAS VISTAS**

Cuando se abre una de las vistas que compone el proyecto aparece una nueva pantalla divida en la **Tabla de materias**, a la izquierda, donde se enumeran todos los temas que contiene y los símbolos empleados para la representación de los elementos del tema, y la **Ventana de visualización**, donde se representa la parte geográfica del **proyecto**.

Con respecto a la ventana principal, en este momento aumentan el número de menús, botones y herramientas que permiten trabajar con los elementos que conforman la **vista**.

Ahora si estamos listos para mostrar el funcionamiento del Esquema de la Red. Se presenta la ventana de la Figura 9, donde se puede apreciar la interfaz de usuario personalizada de la Herramienta de Información Geográfica ArcView.

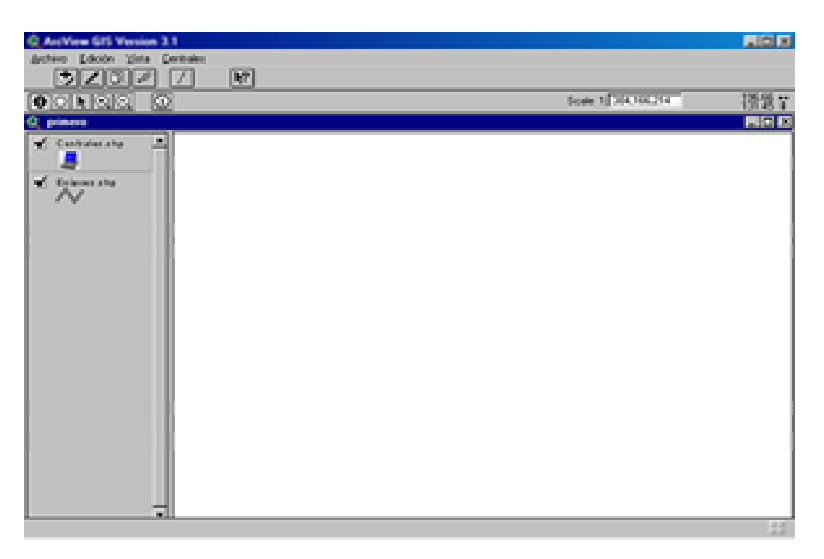

**Figura 34.** 

Para adicionar el mapa de la ciudad en estudio, se selecciona el menú Vista, Adicionar mapa o puede hacer clic en **Adicionar Mapa <sup>+</sup>**, posteriormente aparece la caja de dialogo donde puede seleccionar el shape o imagen que corresponda.

Ahora se puede dibujar las centrales haciendo clic en **Dibujar Central** Q, el shape de **Centrales** se pone "Editable" automáticamente. En la zona de visualización de la Vista, dar clic en el sitio donde se escoge para la central, se presenta la ventana de la Figura 10, en donde se selecciona la central a dibujar.

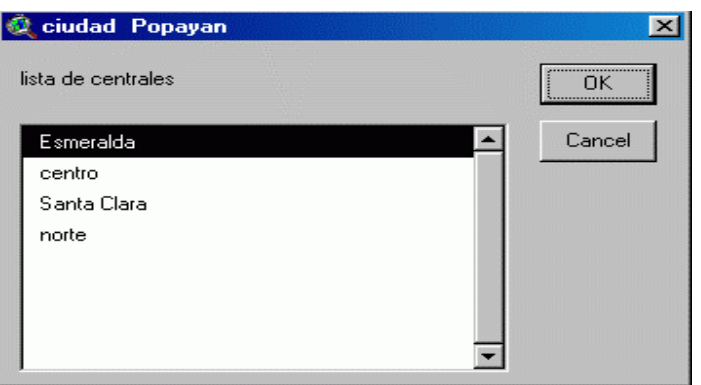

**Figura 35.** 

Al terminar de dibujar las centrales se dibujan los enlaces entre estas haciendo clic en **Dibujar Enlaces 4**, para ver los enlaces resultantes se debe activar el tema **Enlaces**. Si se desea que el nombre de las centrales se presenten en el Shape, únicamente se debe hacer clic en **Mostrar Nombres** .

Para visualizar datos referenciados de los elementos que componen la red se selecciona la herramienta **Información Referenciada 0**, y con un simple clic sobre el elemento se presenta toda la información requerida.

Cuando se haya terminado el proceso de optimización de la red y se desee dibujar las centrales y enlaces nuevos se usa el mismo paso anterior con la diferencia que las herramientas implicadas son **Dibujar Nuevas Centrales (1)** para dibujar las nuevas centrales y **Generar Nuevos Enlaces** <u>para los nuevos enlaces</u>.

Con el botón **Borrar Mapa** se puede quitar un mapa antes cargado.

Al abandonar la herramienta de Información Geográfica, esta le presenta el siguiente mensaje:

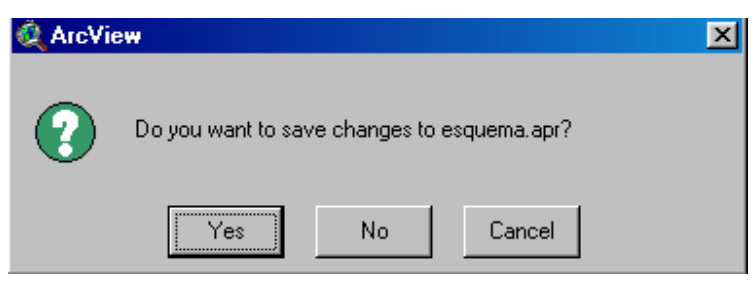

figura 36

La opción apropiada a seleccionar es **NO,** de lo contrario se obtendrían resultados no muy recomendables en la conexión ODBC que realiza ArcView con la base de datos.

**Nota Importante**: Debido a que se usa un solo proyecto en la herramienta, al terminar un proceso de planificación se debe guardar los archivos esquema.apr y la carpeta esquema (la ubicación de estos elementos es C:\Archivos de Programa\HerramientaPlanificacion\) en un lugar de fácil recordación ya que si se desea retomar el esquema de ese proyecto (Cuando en un futuro se desee hacer una nueva planificación de la misma ciudad) se deben reemplazar los elementos existentes con los ya guardados manualmente. Con esto, al empezar un nuevo proyecto de planificación de otra ciudad se necesita reemplazar manualmente los dos elementos con los ubicados en el cd de instalación.

#### 8. OPCIÓN "ABRIR".

Hasta el momento se ha descrito todo el procedimiento mediante el cual se crea una base de datos y se analiza sus resultados, proceso que se tiene acceso mediante la opción "Nueva" del menú "Archivo" de la pantalla inicial de la herramienta. Se usa el mismo procedimiento de VER RESULTADOS en esta opción.